# Déboguer les journaux sur l'application Cisco Business Mobile Ī

## Logiciel applicable | Version

• Application mobile Cisco Business | 1.0.24 [\(lien vers l'App Store\)](https://apps.apple.com/us/app/cisco-business/id1569243325)

## **Objectif**

Cet article explique comment collecter et télécharger des journaux de débogage lors de l'utilisation de l'application Cisco Business Mobile.

### Configuration système requise pour l'application Cisco Business **Mobile**

L'application Cisco Business Mobile est prise en charge sur les appareils Apple iOS exécutant iOS version 13.0 et ultérieure.

Les appareils Cisco Business suivants peuvent être gérés par l'application Cisco Business Mobile :

- Commutateurs intelligents Cisco Business 220
- Commutateurs intelligents Cisco Business 250
- Commutateurs gérés Cisco Business série 350
- Points d'accès Cisco Business 100
- Extendeurs maillés de la gamme Cisco Business 100
- Points d'accès Cisco Business 200

#### **Introduction**

#### Activer la journalisation du débogage et exporter le journal

La journalisation peut être extrêmement utile lors du dépannage. Les journaux fournissent des informations détaillées et détaillées qui peuvent être exportées vers un certain nombre d'emplacements (applications pertinentes sur votre périphérique). Vous pouvez ensuite ouvrir les journaux et les consulter. Depuis la version 1.0.20, les anciens journaux ne sont pas purgés. De nouvelles informations de journalisation sont ajoutées à l'ancien. Cela peut nécessiter beaucoup de stockage s'il est laissé sous tension, alors activez-le uniquement aussi longtemps que vous en avez besoin.

#### Étape 1

Cliquez sur le bouton Plus.

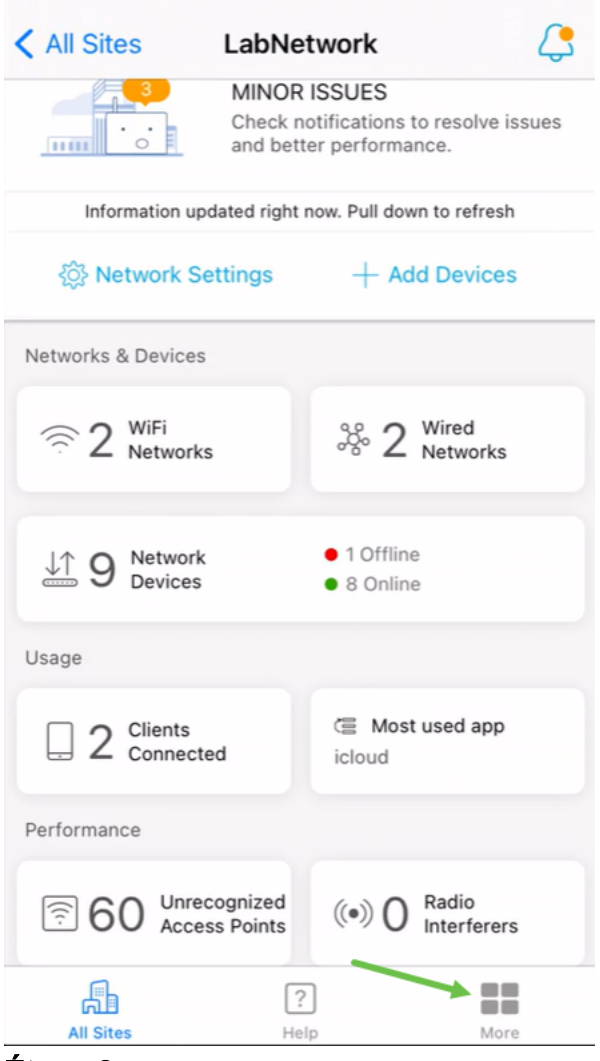

#### Étape 2

Cliquez sur le bouton bascule pour activer les journaux de débogage.

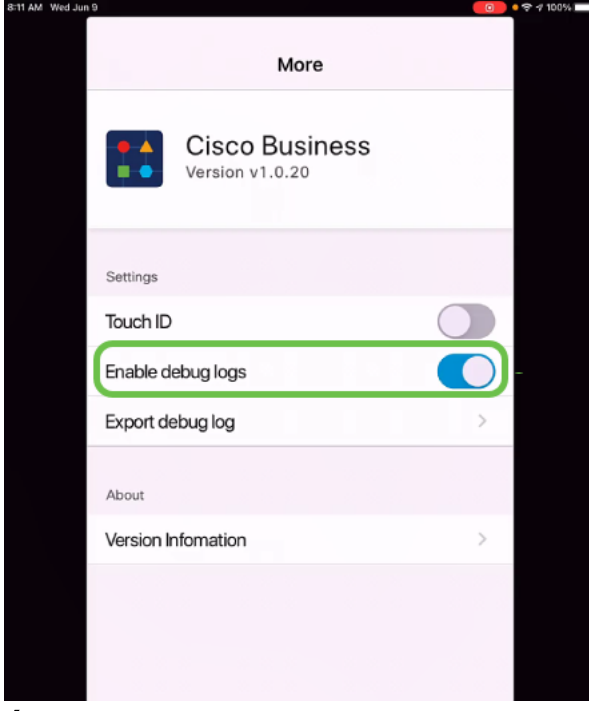

Étape 3

Sélectionnez un emplacement pour les journaux à envoyer. Vous pouvez les envoyer à des applications qui peuvent recevoir des informations telles que Notes, e-mail, WebEx, AirDrop, etc. Dans cet exemple, les journaux sont envoyés à Notes, où le fichier sera stocké.

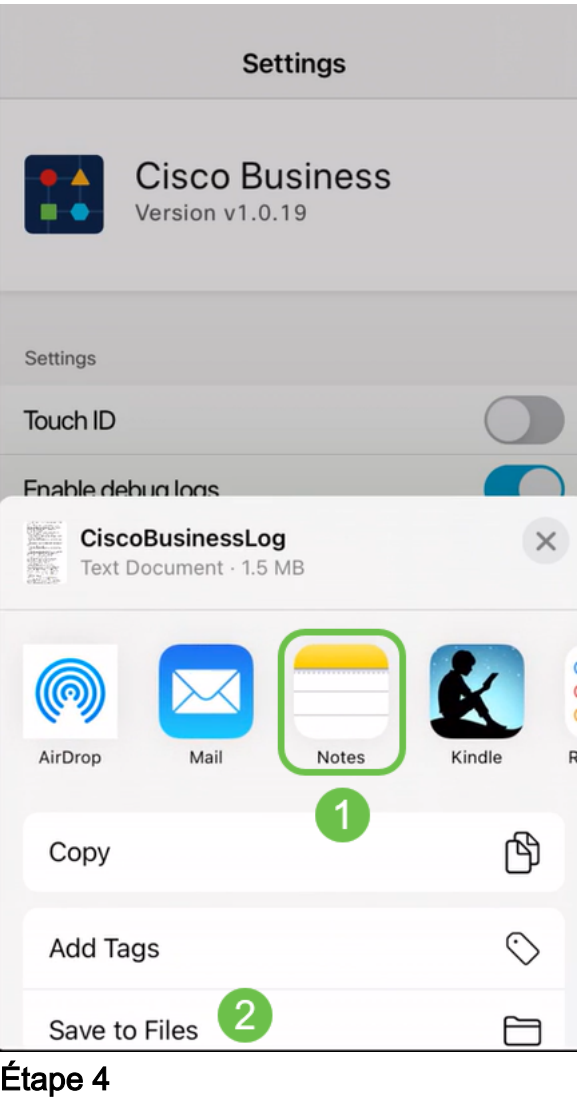

Nommez le fichier qui sera stocké, puis cliquez sur Enregistrer.

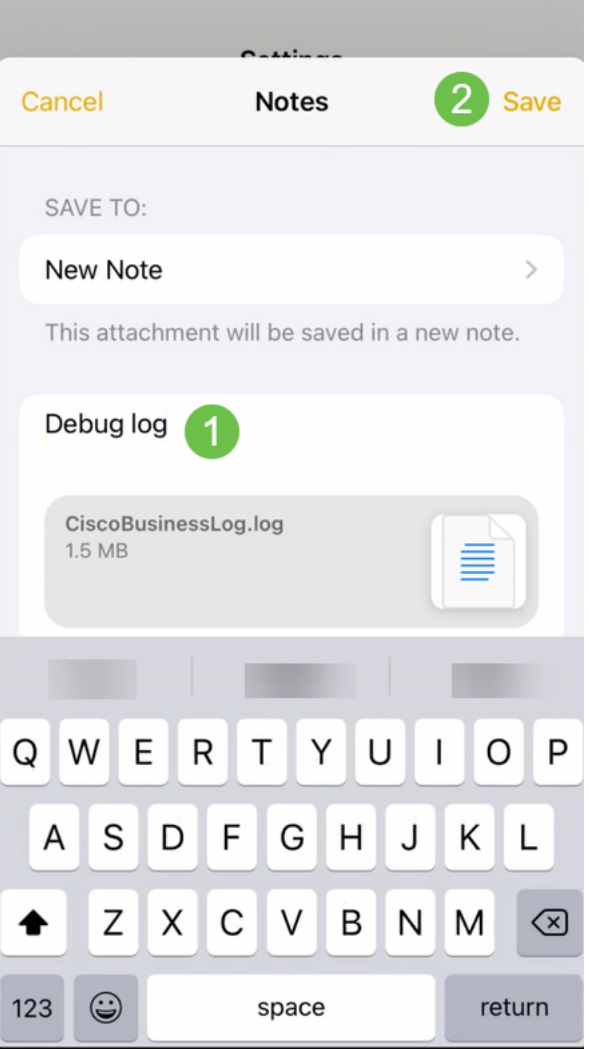

N'oubliez pas de revenir en arrière et de désactiver le journal de débogage une fois que vous avez téléchargé les journaux. Veillez à enregistrer ce journal (à partager) si vous contactez le support technique dans la [section Aide](https://www.cisco.com/c/fr_ca/support/docs/smb/cloud-and-systems-management/cisco-business-mobile-app/kmgmt-3026-cisco-business-app-help-page.html) de l'application.

#### **Conclusion**

Maintenant, vous savez comment obtenir des journaux et comment les télécharger.

Vous recherchez d'autres articles sur l'application Cisco Business Mobile ? Ne regarde pas plus loin ! Cliquez sur l'une des balises ci-dessous pour accéder directement à cette rubrique. Bon appétit !

[Aperçu](https://www.cisco.com/c/fr_ca/support/docs/smb/cloud-and-systems-management/cisco-business-mobile-app/kmgmt-3025-cisco-business-mobile-app-overview.html) [Jour zéro](https://www.cisco.com/c/fr_ca/support/docs/smb/cloud-and-systems-management/cisco-business-mobile-app/kmgmt3001-Day-Zero-Config-Cisco-Business-Mobile-app.html) [Dépannage](https://www.cisco.com/c/fr_ca/support/docs/smb/cloud-and-systems-management/cisco-business-mobile-app/kmgmt-3003-troubleshooting-cisco-business-mobile-app.html) [Gestion des périphériques](https://www.cisco.com/c/fr_ca/support/docs/smb/cloud-and-systems-management/cisco-business-mobile-app/kmgmt3002-Device-Management-Cisco-Business-Mobile-app.html) [Page Aide](https://www.cisco.com/c/fr_ca/support/docs/smb/cloud-and-systems-management/cisco-business-mobile-app/kmgmt-3026-cisco-business-app-help-page.html) [Mettre à niveau le](https://www.cisco.com/c/fr_ca/support/docs/smb/cloud-and-systems-management/cisco-business-mobile-app/kmgmt3029-Upgrade-Firmware-Cisco-Business-Mobile-app.html) [micrologiciel](https://www.cisco.com/c/fr_ca/support/docs/smb/cloud-and-systems-management/cisco-business-mobile-app/kmgmt3029-Upgrade-Firmware-Cisco-Business-Mobile-app.html) [Redémarrer un périphérique](https://www.cisco.com/c/fr_ca/support/docs/smb/cloud-and-systems-management/cisco-business-mobile-app/kmgmt-3023-reboot-device-cisco-business-mobile-app.html)